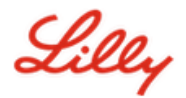

# **Come cambiare la tua password Lilly**

Se ricordi la tua password e non hai l'account bloccato, per cambiarla dovresti procedere con l'appropriata procedura assicurandoti che la nuova [password](https://collab.lilly.com/sites/ITPortal/Shared%20Documents/Forms/AllItems.aspx?id=%2Fsites%2FITPortal%2FShared%20Documents%2FmyPassword%20Guidance%2FPassword%5FGuidance%2Den%2Epdf&parent=%2Fsites%2FITPortal%2FShared%20Documents%2FmyPassword%20Guidance&p=true&ga=1) soddisfi I requisiti della Lilly password [guidance.](https://collab.lilly.com/sites/ITPortal/Shared%20Documents/Forms/AllItems.aspx?id=%2Fsites%2FITPortal%2FShared%20Documents%2FmyPassword%20Guidance%2FPassword%5FGuidance%2Den%2Epdf&parent=%2Fsites%2FITPortal%2FShared%20Documents%2FmyPassword%20Guidance&p=true&ga=1)

## **Computer Windows fornito da Lilly:**

- 1. Premere contemporaneamente i tasti CTRL+ALT+CANC.
- 2. Seleziona **Modifica password**.
- 3. Se viene visualizzato https://myaccount.microsoft.com, selezionare **CAMBIA PASSWORD.**
- 4. Immettere la **Vecchia password**, **Crea nuova password e** Conferma nuova password**.**
- 5. Seleziona **Invia**.

#### **Mac fornito da Lilly:**

- 1. Per evitare conflitti, esci da Safari e da tutte le applicazioni Microsoft aperte.
- 2. Dalla barra dei menu superiore, apri SSO Kerberos.
- 3. Seleziona **Cambia password** dal menu a discesa.
- 4. Inserisci la **vecchia password** seguita due volte dalla **nuova**, quindi seleziona **Cambia password**.
- 5. Apparirà un pop up che indica che la modifica della password è riuscita.

#### **Computer non Lilly:**

- 1. In una finestra del browser privata accedere https://password.lilly.com.
- 2. Selezionare **Desidero modificare la password**.
- 3. Accedi utilizzando il tuo **indirizzo e-mail Lilly e** seleziona **Avanti**.
- 4. Inserisci la tua password e completa la richiesta di autenticazione a più fattori.
- 5. Immettere la **Vecchia password**, **Crea nuova password e** Conferma nuova password**.**
- 6. Seleziona **Invia**.

### **iPad e/o iPhone forniti da Lilly:**

- 1. Accesso [https://password.lilly.com.](https://password.lilly.com/)
- 2. Selezionare **Desidero modificare la password**.
- 3. Accedi utilizzando il tuo **indirizzo e-mail Lilly e** seleziona **Avanti**.
- 4. Se richiesto, immettere la password e completare la richiesta di autenticazione a più fattori.
- 5. Immettere la **Vecchia password**, **Crea nuova password e** Conferma nuova password**.**
- 6. Seleziona **Invia**.

## **ASSISTENZA AGGIUNTIVA**

Consulta queste [domande frequenti](https://sspr.lilly.com/faq) e/o [gli aiuti per il lavoro per](https://sspr.lilly.com/jobaids) assistenza. Se non vedi la tua domanda risolta, ti invitiamo a pubblicarla nella [community Adoption Identity Services](https://www.yammer.com/lilly.com/#/threads/inGroup?type=in_group&feedId=77902962688) su Viva Engage.

Per assistenza tecnica non trattata nelle FAQ o nei Job Aids, contattare il Service Desk IT di Lilly per aprire un incidente e assegnarlo alla coda MFA-SUPP-GLB.